# Getting started with **Getting started with** Getting started with Android™ devices Android™ devices

You can use OverDrive's mobile app to borrow and enjoy eBooks and audiobooks from your library on your Android device.

### Step 1

Download our app, OverDrive Media Console (OMC), from one of the following:

- Google Play
- http://omc.overdrive.com/android

# Step 2

Open OMC and find your library's OverDrive-powered website. In newer versions of the app, you can do this by swiping from left to right to open the **Home menu**, then tapping **Add a library**. In older versions of the app, tap the  $\Box$  icon (or, if you don't have this icon, go to *Menu> Get Books*).

- Tap the star to save your library's website to your library list.
- Tap your library's name to start browsing.

# Step 3

Log into your library's OverDrive-powered website with your library card and borrow a book.

### Step 4

Find borrowed books under your account in your library website. You can:

- Download EPUB Books\* and MP3 audiobooks directly to OMC.
- Tap **Read** to open and read OverDrive Read eBooks right in your browser.
- If you've installed the Kindle reading app from the Google Play store, select **Kindle Book** (U.S. only) to complete checkout on Amazon's website and send the book to your Kindle reading app.
- *\*Note: To read eBooks in OMC, follow the prompts to authorize your device with an Adobe ID. It's a one-time, free process that takes just moments to complete.*

For more information about OverDrive's mobile app for Android, visit: http://omc.overdrive.com/android

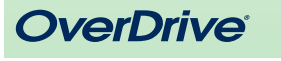

#### *Need more help?*  Contact your library or visit OverDrive Help at help.overdrive.com.

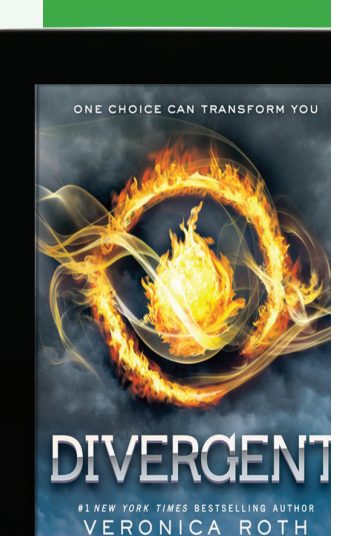

#### Step 1 Download our app, OverDrive Media Console (OMC), from one of the following: • Google Play • http://omc.overdrive.com/android

Android device.

# Step 2

Open OMC and find your library's OverDrive-powered website. In newer versions of the app, you can do this by swiping from left to right to open the **Home menu**, then tapping **Add a library**. In older versions of the app, tap the  $\blacksquare$  icon (or, if you don't have this icon, go to *Menu> Get Books*).

You can use OverDrive's mobile app to borrow and enjoy

eBooks and audiobooks from your library on your

- Tap the star to save your library's website to your library list.
- Tap your library's name to start browsing.

# Step 3

Log into your library's OverDrive-powered website with your library card and borrow a book.

### Step 4

Find borrowed books under your account in your library website. You can:

- Download EPUB Books\* and MP3 audiobooks directly to OMC.
- Tap **Read** to open and read OverDrive Read eBooks right in your browser.
- If you've installed the Kindle reading app from the Google Play store, select **Kindle Book** (U.S. only) to complete checkout on Amazon's website and send the book to your Kindle reading app.

*\*Note: To read eBooks in OMC, follow the prompts to authorize your device with an Adobe ID. It's a one-time, free process that takes just moments to complete.*

For more information about OverDrive's mobile app for Android, visit: http://omc.overdrive.com/android

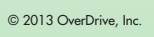

*Need more help?*  Contact your library or visit OverDrive Help at help.overdrive.com.

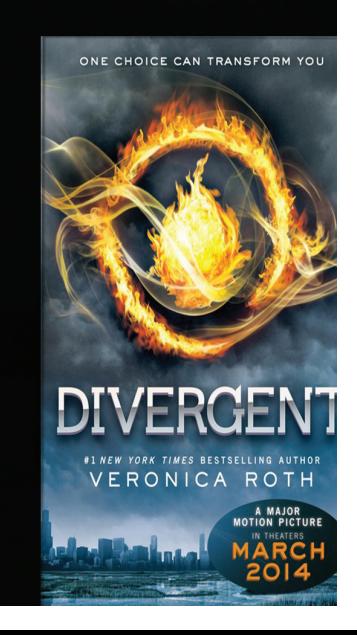

# Getting started with **Getting started with** Getting started with

You can use OverDrive's mobile app to borrow and enjoy eBooks and audiobooks from your library on your iOS device (iPhone/iPad/iPod touch).

#### Step 1

Download our app, OverDrive Media Console (OMC), from one of the following:

- Apple App Store
- http://omc.overdrive.com/v3-available-now/ios.php

# Step 2

Open OMC and find your library's OverDrive-powered website. In newer versions of the app, you can do this by swiping from left to right to open the **Home menu**, then tapping **Add a library**. In older versions of the app, tap the **Get Books+** button, then **Add a library.**

- Tap the star to save your library's website to your library list.
- Tap your library's name to start browsing.

#### Step 3

Log into your library's OverDrive-powered website with your library card and borrow a book.

# Step 4

Find borrowed books under your account in your library website. You can:

- Download EPUB Books\* and MP3 audiobooks directly to OMC.
- Tap **Read** to open and read OverDrive Read eBooks right in your browser.
- If you've installed the Kindle reading app from the Apple App Store, select **Kindle Book** (U.S. only) to complete checkout on Amazon's website and send the book to your Kindle reading app.

*\****Note***: To read eBooks in OMC, follow the prompts to authorize your device with an Adobe ID. It's a one-time, free process that takes just moments to complete.* 

*OverDrive®* 

*Need more help?*  Contact your library or visit OverDrive Help at help.overdrive.com.

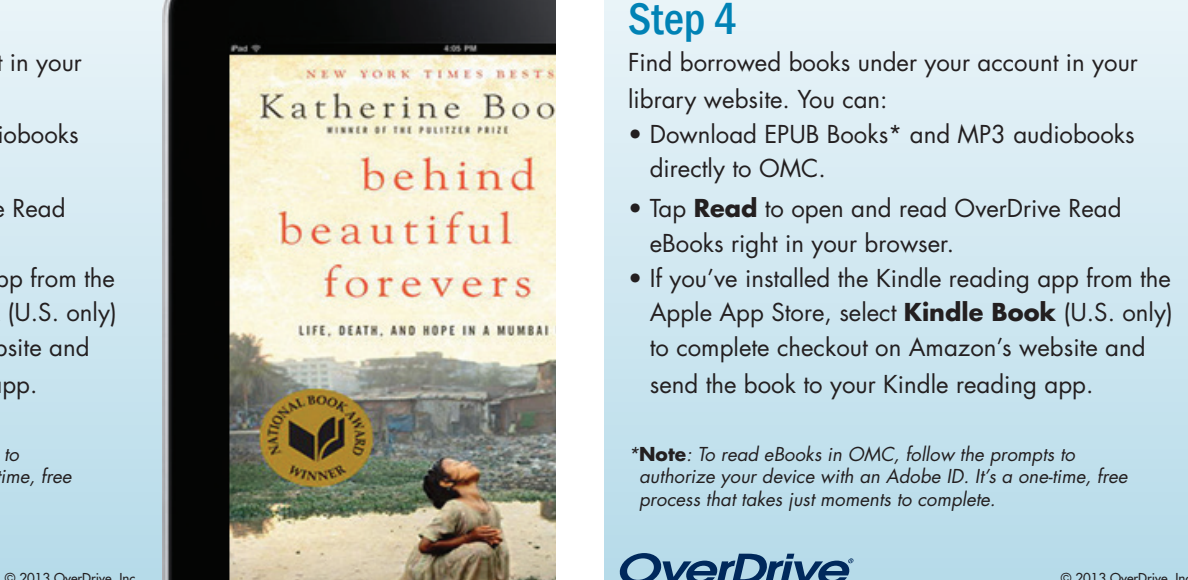

# iOS devices (iPhone®/iPad®/iPod® touch) and the state of thone®/iPad®/iPod® touch)

You can use OverDrive's mobile app to borrow and enjoy eBooks and audiobooks from your library on your iOS device (iPhone/iPad/iPod touch).

#### Step 1

Download our app, OverDrive Media Console (OMC), from one of the following:

- Apple App Store
- http://omc.overdrive.com/v3-available-now/ios.php

## Step 2

Open OMC and find your library's OverDrive-powered website. In newer versions of the app, you can do this by swiping from left to right to open the **Home menu**, then tapping **Add a library**. In older versions of the app, tap the **Get Books+** button, then **Add a library.**

- Tap the star to save your library's website to your library list.
- Tap your library's name to start browsing.

#### Step 3

Log into your library's OverDrive-powered website with your library card and borrow a book.

#### Step 4

Find borrowed books under your account in your library website. You can:

- Download EPUB Books\* and MP3 audiobooks directly to OMC.
- Tap **Read** to open and read OverDrive Read eBooks right in your browser.
- If you've installed the Kindle reading app from the Apple App Store, select **Kindle Book** (U.S. only) to complete checkout on Amazon's website and send the book to your Kindle reading app.

*\****Note***: To read eBooks in OMC, follow the prompts to authorize your device with an Adobe ID. It's a one-time, free process that takes just moments to complete.* 

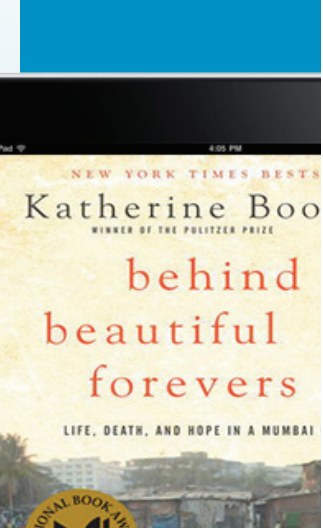

*Need more help?* 

Contact your library or visit OverDrive Help at help.overdrive.com.

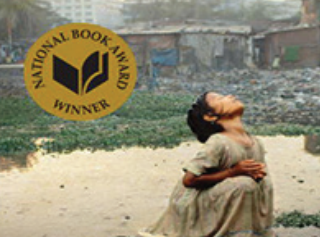

# Getting started with Getting started with Getting started with

You can use OverDrive's mobile app to borrow and enjoy eBooks and audiobooks from your library on your Kindle Fire or Fire HD.

*Note: Kindle Books are currently available for U.S. libraries only. However, users from any country can still follow the steps below to install OverDrive's mobile app and access OverDrive Read, EPUB eBooks and MP3 audiobooks on a Kindle Fire or Fire HD.*

#### Step 1

Download our app, OverDrive Media Console (OMC), from one of the following:

- Google Play
- http://omc.overdrive.com/kindle

#### Step 2

Open OMC and find your library's OverDrive-powered website. In newer versions of the app, you can do this by swiping from left to right to open the **Home menu**, then tapping **Add a library**. In older versions of the app, tap the **c** icon (or, if you don't have this icon, go to *Menu > Get Books*).

- Tap the star to save your library's website to your library list.
- Tap your library's name to start browsing.

#### Step 3

Log into your library's OverDrive-powered website with your library card and borrow a book.

#### Step 4

**OverDrive** 

Find borrowed books under your account on your library website. You can:

- Download EPUB eBooks\* and MP3 audiobooks directly to OMC.
- Select **Kindle Book** (U.S. only) to complete checkout on Amazon's website and send the book to your Kindle.
- Tap **Read** to open and read OverDrive Read eBooks right in your browser. For the best reading experience, turn off Accelerate page loading.
- *\*Note: To read eBooks in OMC, follow the prompts to authorize your device with an Adobe ID. It's a one-time, free process that takes just moments to complete.*

For more information about OverDrive's mobile app for Kindle Fire, visit: http://omc.overdrive.com/kindle

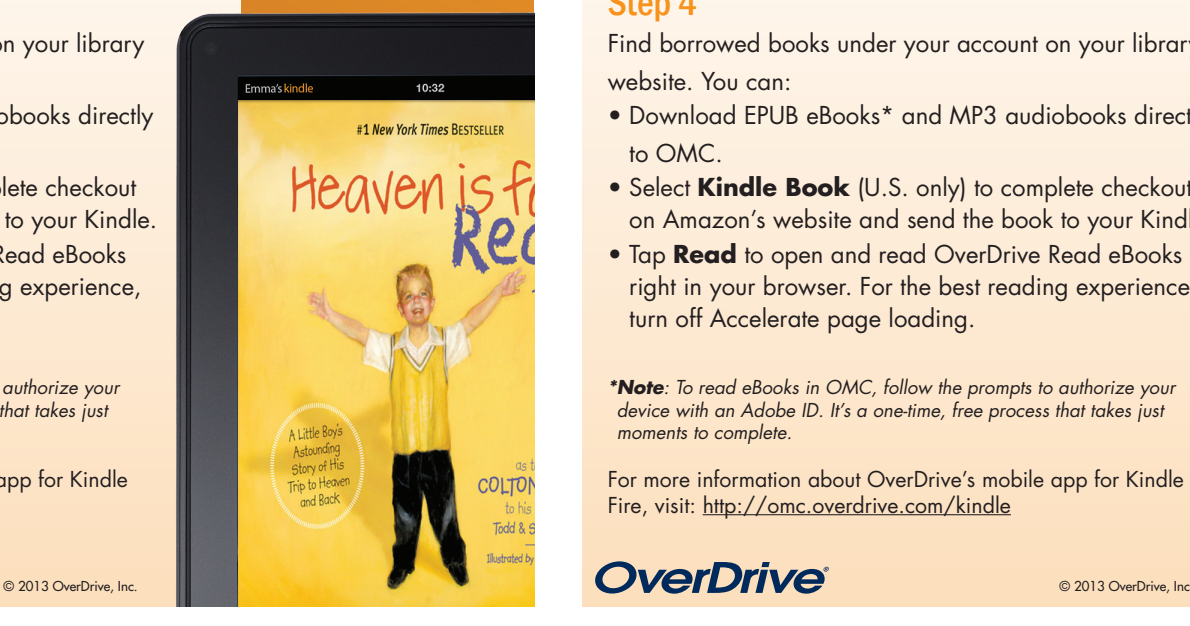

# Kindle<sup>®</sup> Fire devices **Kindle®** Fire devices

You can use OverDrive's mobile app to borrow and enjoy eBooks and audiobooks from your library on your Kindle Fire or Fire HD.

*Note: Kindle Books are currently available for U.S. libraries only. However, users from any country can still follow the steps below to install OverDrive's mobile app and access OverDrive Read, EPUB eBooks and MP3 audiobooks on a Kindle Fire or Fire HD.*

#### Step 1

Download our app, OverDrive Media Console (OMC), from one of the following:

- Google Play
- http://omc.overdrive.com/kindle

#### Step 2

Open OMC and find your library's OverDrive-powered website. In newer versions of the app, you can do this by swiping from left to right to open the **Home menu**, then tapping **Add a library**. In older versions of the app, tap the **c** icon (or, if you don't have this icon, go to *Menu > Get Books*).

- Tap the star to save your library's website to your library list.
- Tap your library's name to start browsing.

#### Step 3

Log into your library's OverDrive-powered website with your library card and borrow a book.

#### Step 4

Find borrowed books under your account on your library website. You can:

- Download EPUB eBooks\* and MP3 audiobooks directly to OMC.
- Select **Kindle Book** (U.S. only) to complete checkout on Amazon's website and send the book to your Kindle.
- Tap **Read** to open and read OverDrive Read eBooks right in your browser. For the best reading experience, turn off Accelerate page loading.

*\*Note: To read eBooks in OMC, follow the prompts to authorize your device with an Adobe ID. It's a one-time, free process that takes just moments to complete.*

For more information about OverDrive's mobile app for Kindle Fire, visit: http://omc.overdrive.com/kindle

*Need more help?*  Contact your library or visit OverDrive Help at help.overdrive.com.

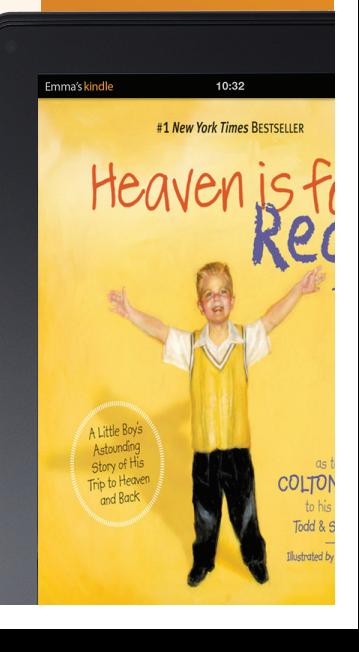

help.overdrive.com.

*Need more help?* 

Contact your library or visit OverDrive Help at